#### New Features and Updates Last Update: 30.06.15

**All capabilities described in this document, except those for which it is mentioned otherwise, require Zapp of version 288/212**

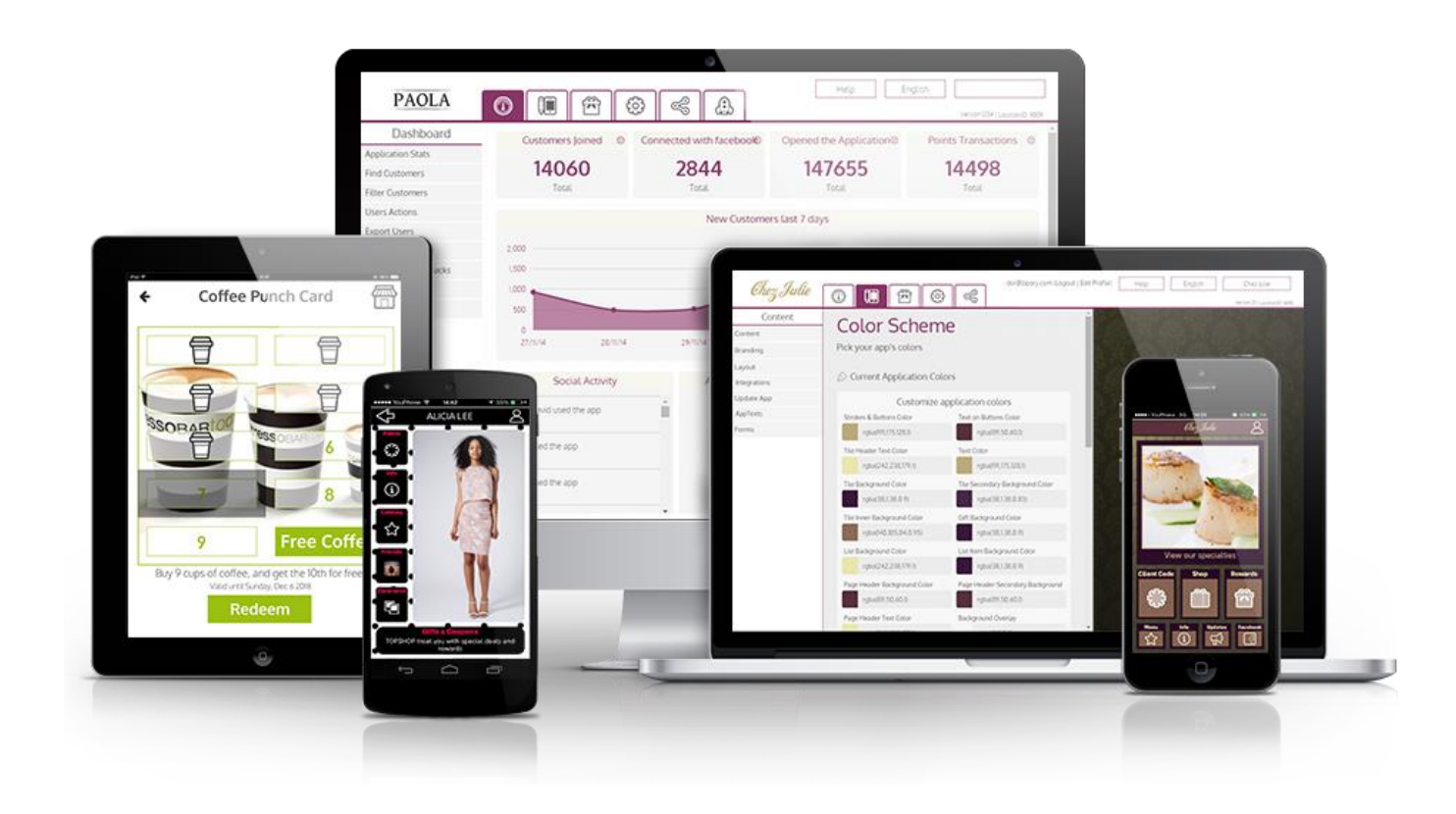

#### Index

- [Catalog Custom List](#page-2-0)
- [Gift Redeem Codes](#page-5-0)
- [Info screen embedded gallery](#page-7-0)
- <span id="page-1-0"></span>• [Decimal Mode](#page-8-0)

#### Catalogs Custom List

- Custom list capabilities were added to our catalogs!
- What is Custom List? Custom list allows you to create a list of items/categories which perform an action to your choice by clicking on it instead of opening the items gallery

Regular List **Custom List** Custom List

<span id="page-2-0"></span>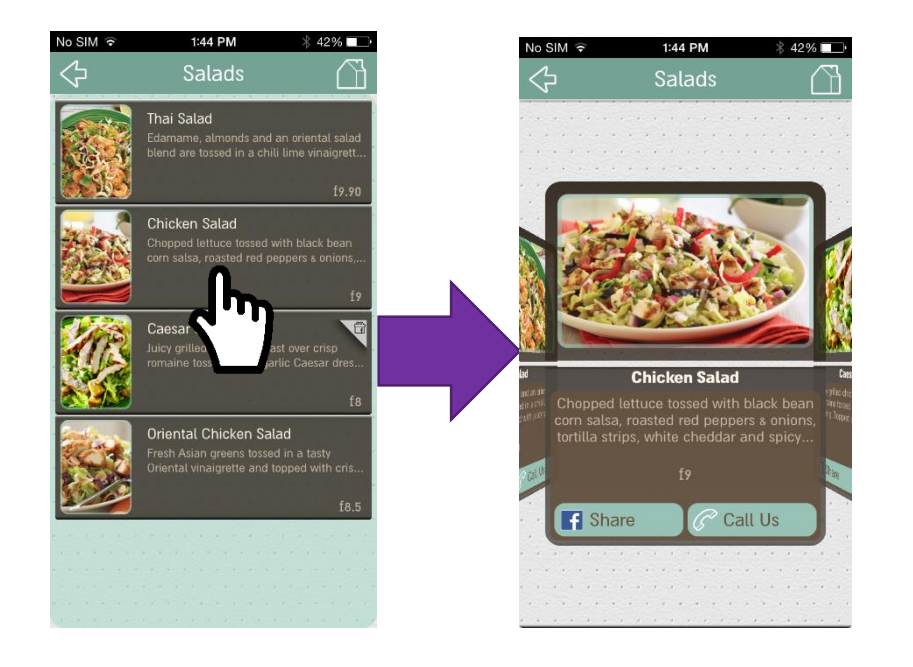

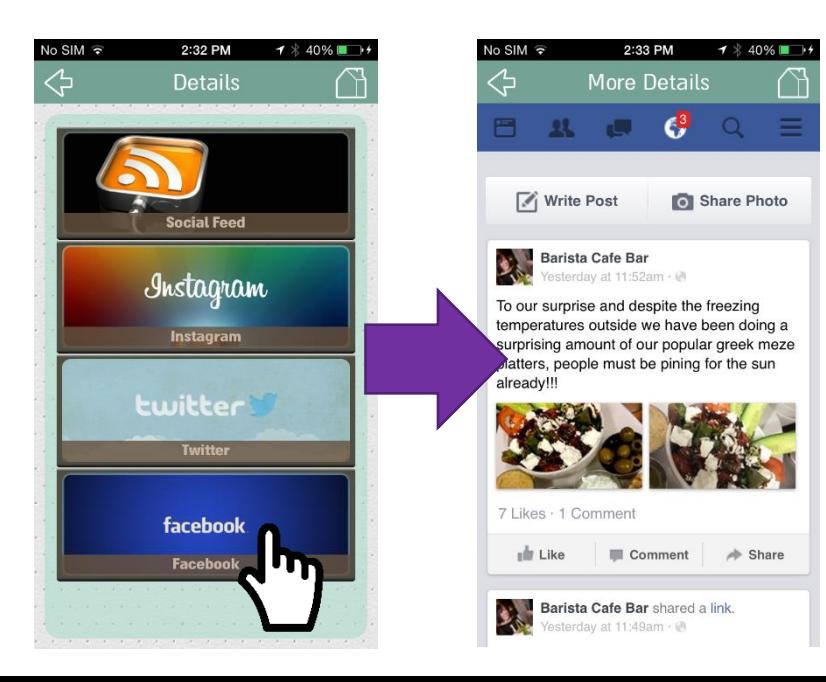

#### Catalogs Custom List

- Custom list in the past was a separated capability and limited to only one custom list per app
- Incorporating this capability in our catalogs enables you to create as many custom lists as you want!
- In order to create a custom list you can simply use the Custom List Action field, which can be found at the bottom of every Item and Category form:

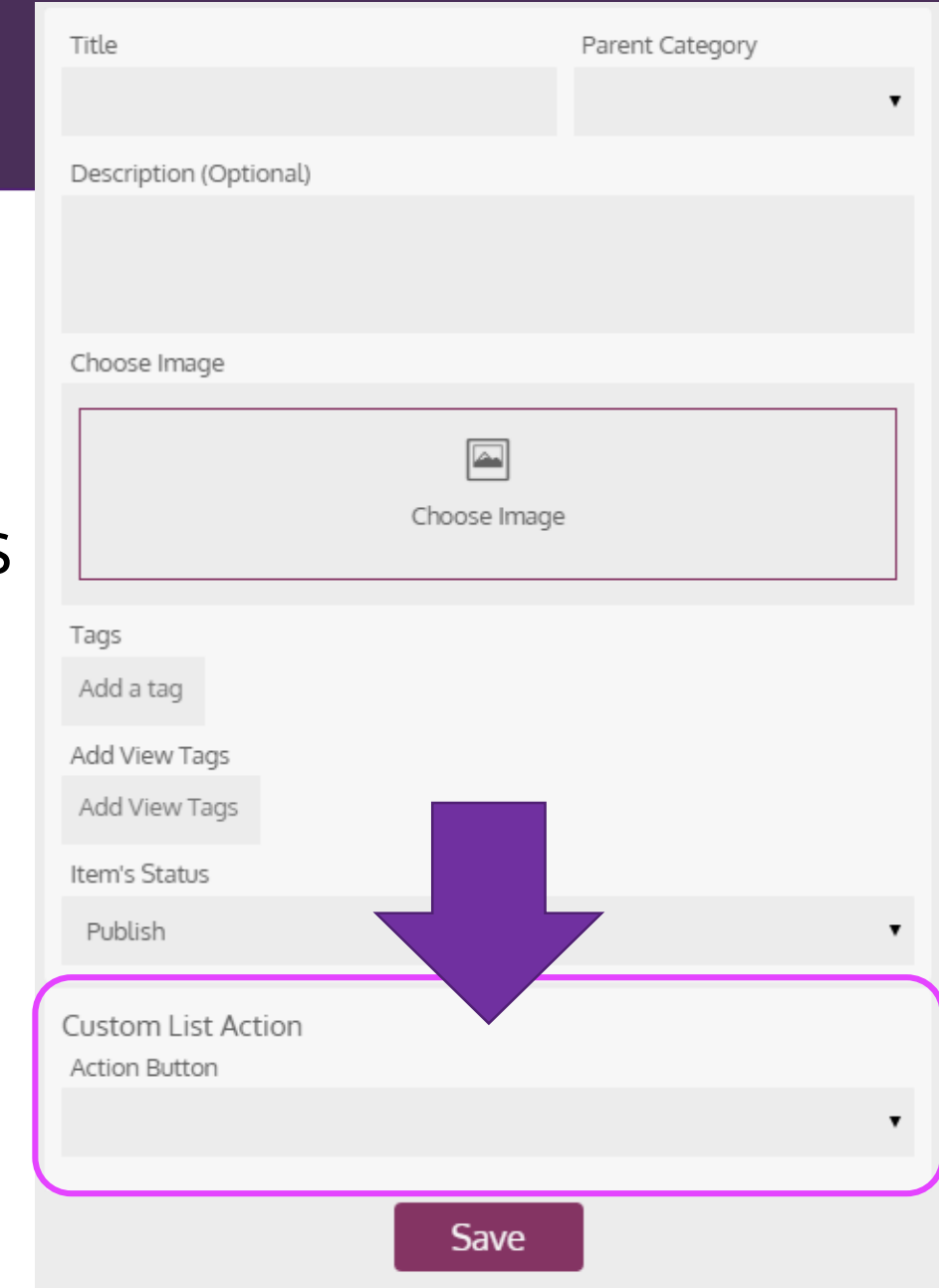

#### Gift Redeem Codes

- When redeeming a gift via POS integration there are several types of codes can be used as the numerator supplied to the POS to perform the redemption:
	- None Default value (when no POS integration is used)
	- Predefined Code Create a bulk using POS Redeem Codes
	- Auto Generated Codes Codes that are generated automatically when redeem button is pressed.

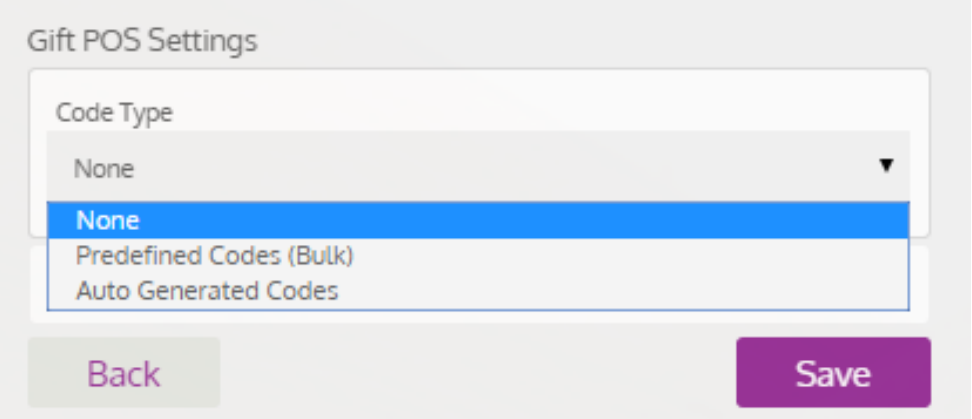

#### Gift Redeem Codes I Predefined Code

Gifts

Codes

- <span id="page-5-0"></span>• Predefined Code – Define SKU and create a bulk using POS Redeem Codes
	- Insert the SKU related to this gift in the SKU field
	- Go to Codes-> POS Redeem Codes and create a bulk of codes
	- When creating the bulk make sure that you insert the same SKU number in the 'Gift SKU Code' field

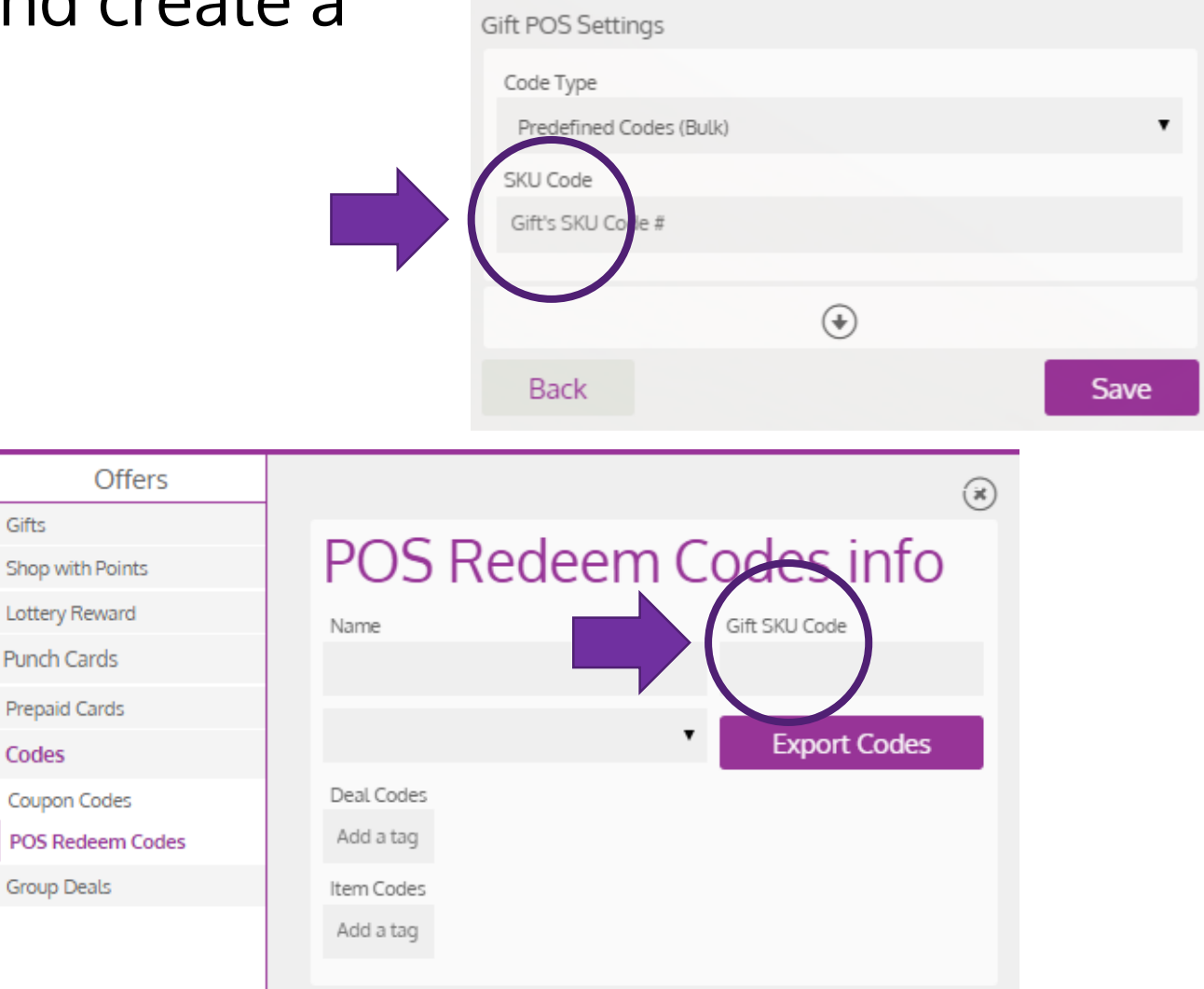

#### Gift Redeem Codes I Auto Generated Codes

- Auto Generated Codes Codes that are generated automatically when Gift redeem button is pressed
	- Set the code Validity Time (default time unit is seconds. It is possible to change by choosing from a drop down list another time unit - the field on the right)
	- The code will be valid for redemption only during the defined time frame
	- Insert item code for the related SKU
	- It is also possible to relate Deal Code or Discount code to the gift

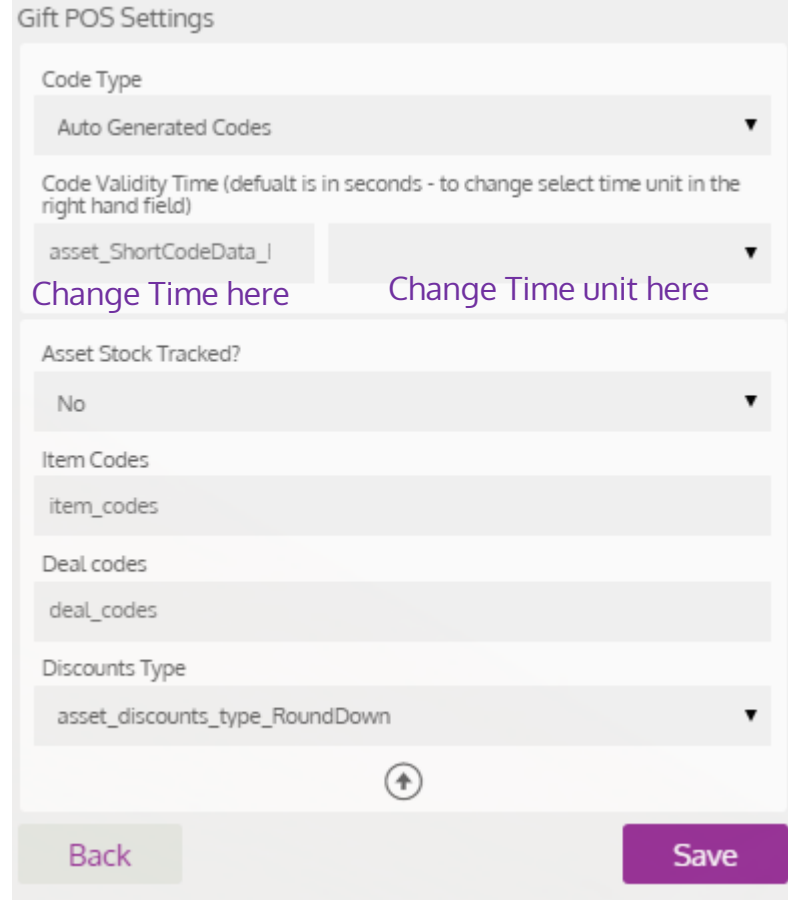

## Displaying any catalog gallery in the Info page

• In some of the general info screen layouts a gallery can be presented: (G) Updates (G)Premium (G) About & About&Small **Updates** with Updates with Updates w/ Updates

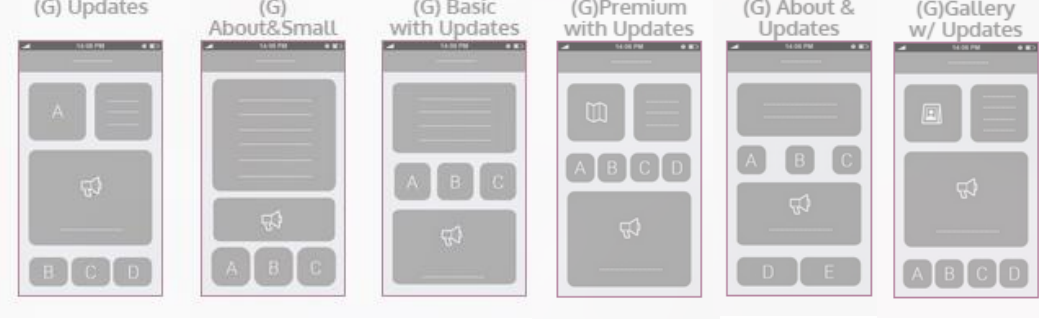

<span id="page-7-0"></span>• In order to present catalog to your choice in the gallery, create a layout block for the chosen catalog and select "source-tile" in the Type field:

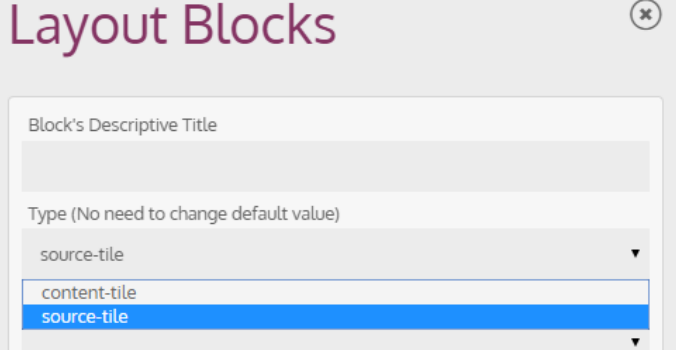

#### Decimal Mode

- New Mode for presenting sums and amounts both in our mobile apps and web management panel creates alignment in measurement units
	- When choosing Decimal Mode = 2, in the App Settings form (Operation tab), all values in the system will be in full currency units
	- Leaving Decimal Mode as 0, will be used for all businesses already working with points accumulation
- <span id="page-8-0"></span>• Points Display Mode – points can still be presented without a decimal point regardless to the decimal mode by choosing 0 in the "Points Display Options" field

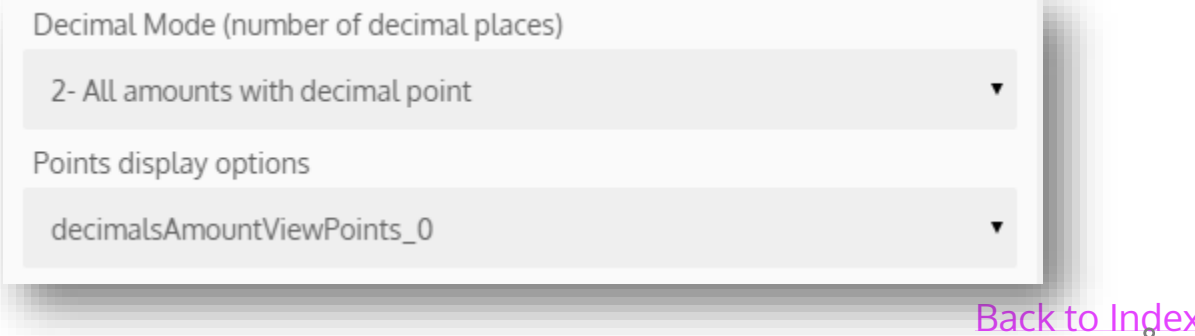

#### Purchase Weights

- API Key is a required field for the Submit Purchase and Budget actions!
- Constant Amount add constant amount of points for any sum of purchase
- Multiplier of the sum is demonstrated by the following example for accumulating points in 1:1 ratio:

#### **Purchase Weights**

 $\heartsuit$  Create a differentiation in the way different purchases are translated to points for the customer (relevant only when your Keeprz is integrated with your POS)

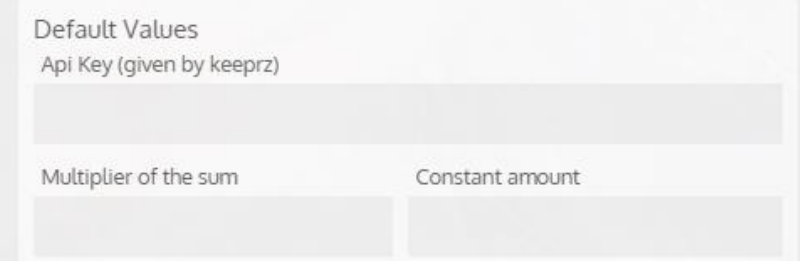

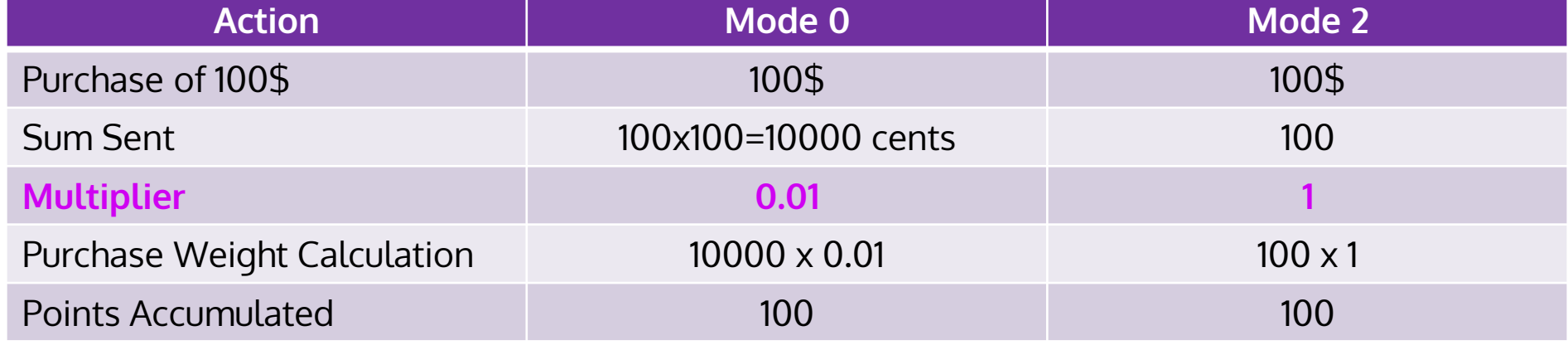

# Actions Examples

#### Adding Points from the Dashboard

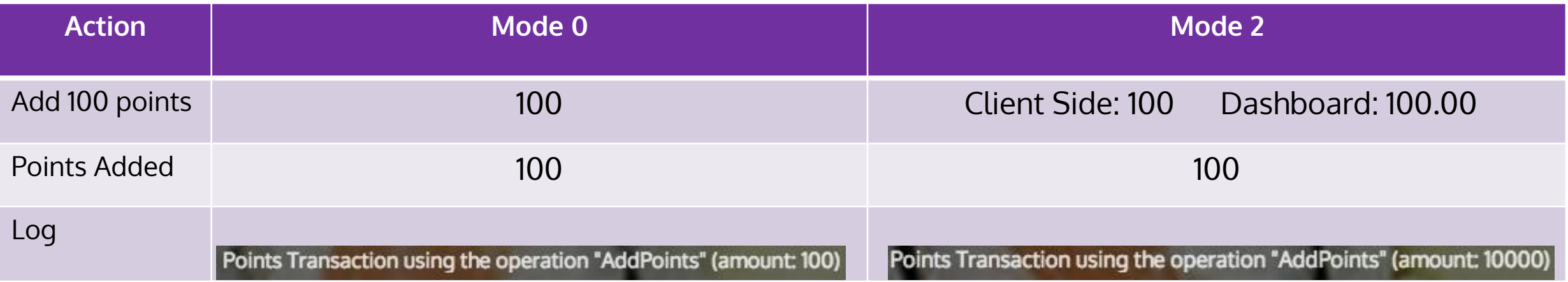

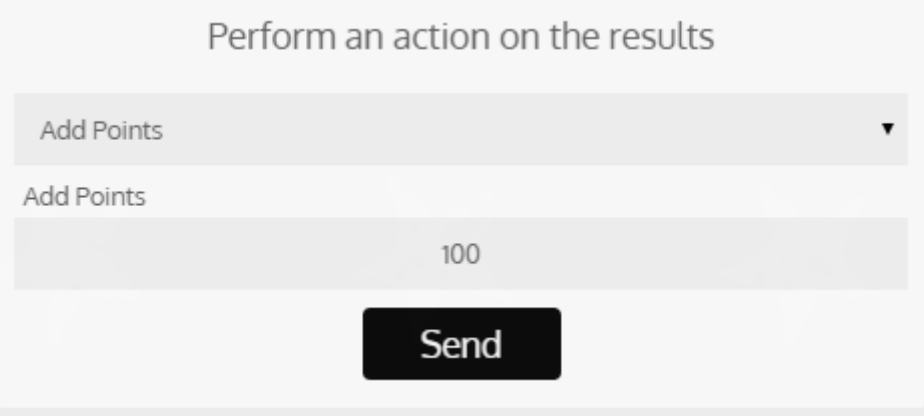

### Adding Points from App (Add Points Button)

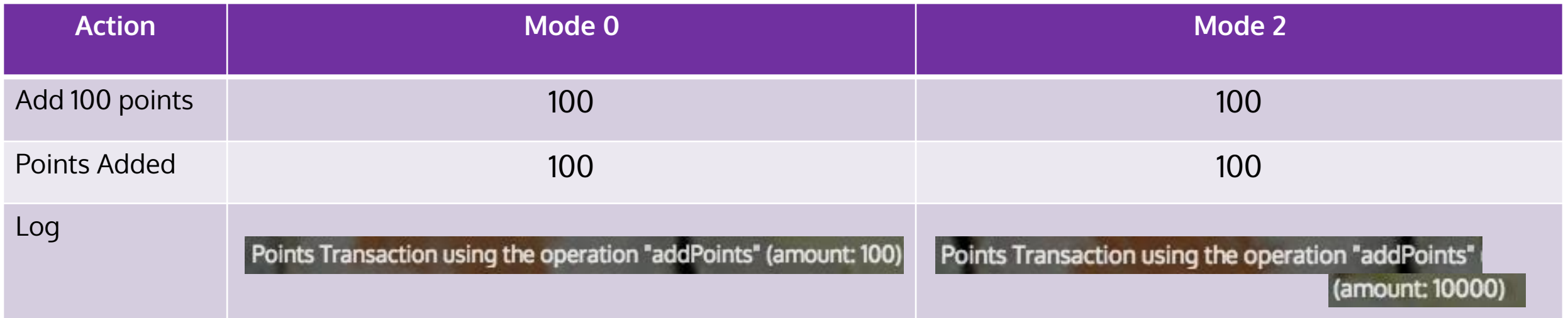

• "Add Points" Button is fully supported in Mode 0 – while upgrading Zapp version to working business with this method of point accumulation no changes are required

### Submit Purchase (from App/from POS)

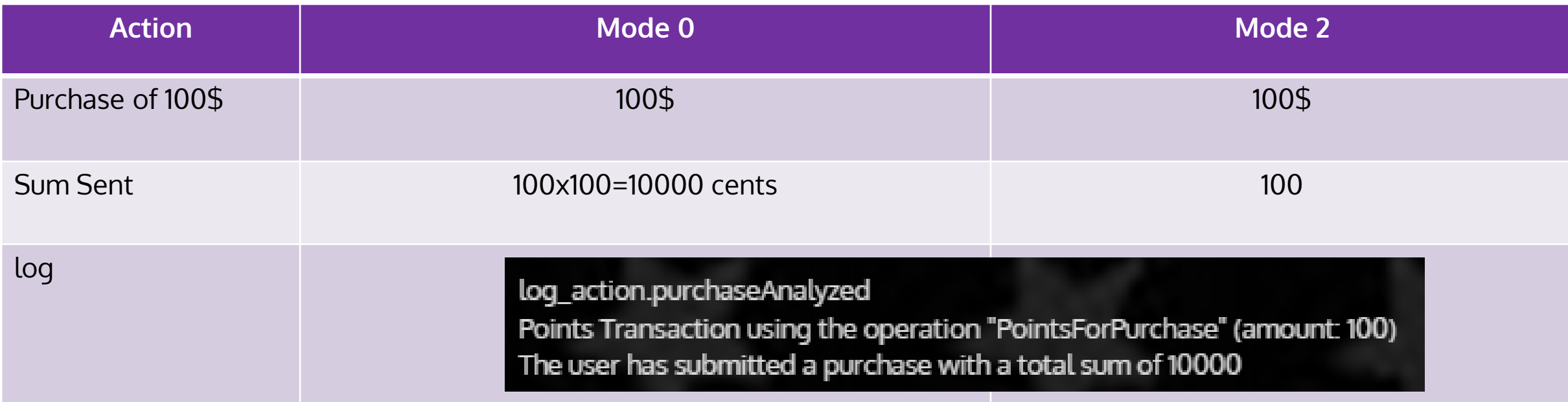

#### Important Notes

- Mode 0 is meant for support in existing and working businesses with point accumulation model
- App -Side Submit Purchase and Pay With Budget can not be used in this mode
- Sums for Filter and Automation rules:
	- Mode 0 all sums should be entered in cents
	- Mode 2 all sums should be entered in dollars (or any other currency)
- Points Display Mode points can still be presented without a decimal point regardless to the decimal mode